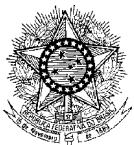

# **MINISTÉRIO DA DEFESA EXÉRCITO BRASILEIRO 5 <sup>o</sup> CENTRO DE TELEMÁTICA DE ÁREA (CPD 4 / 1978)**

# **INSTALAÇÃO E CONFIGURAÇÃO DO CLIENTE VPN FORTICLIENT**

#### **1. Pré-requisitos**

Por segurança o acesso a VPN deve ser solicitado previamente através do sistema de atendimento ao usuário do 5º CTA, **OTRS**, disponível apenas na rede interna do Exército. O SLA para atendimento de novos acessos à VPN é de 1 (um) dia útil.

As informações de login e senha serão remetidas por meio do canal de Inteligência após a chamado de solicitação de acesso VPN.

#### **2. Download de Cliente VPN**

Com o navegador de preferência, acesse o endereço https://www.5cta.eb.mil.br/index.php/vpn e realize o download do cliente de VPN de acordo com o seu sistema operacional.

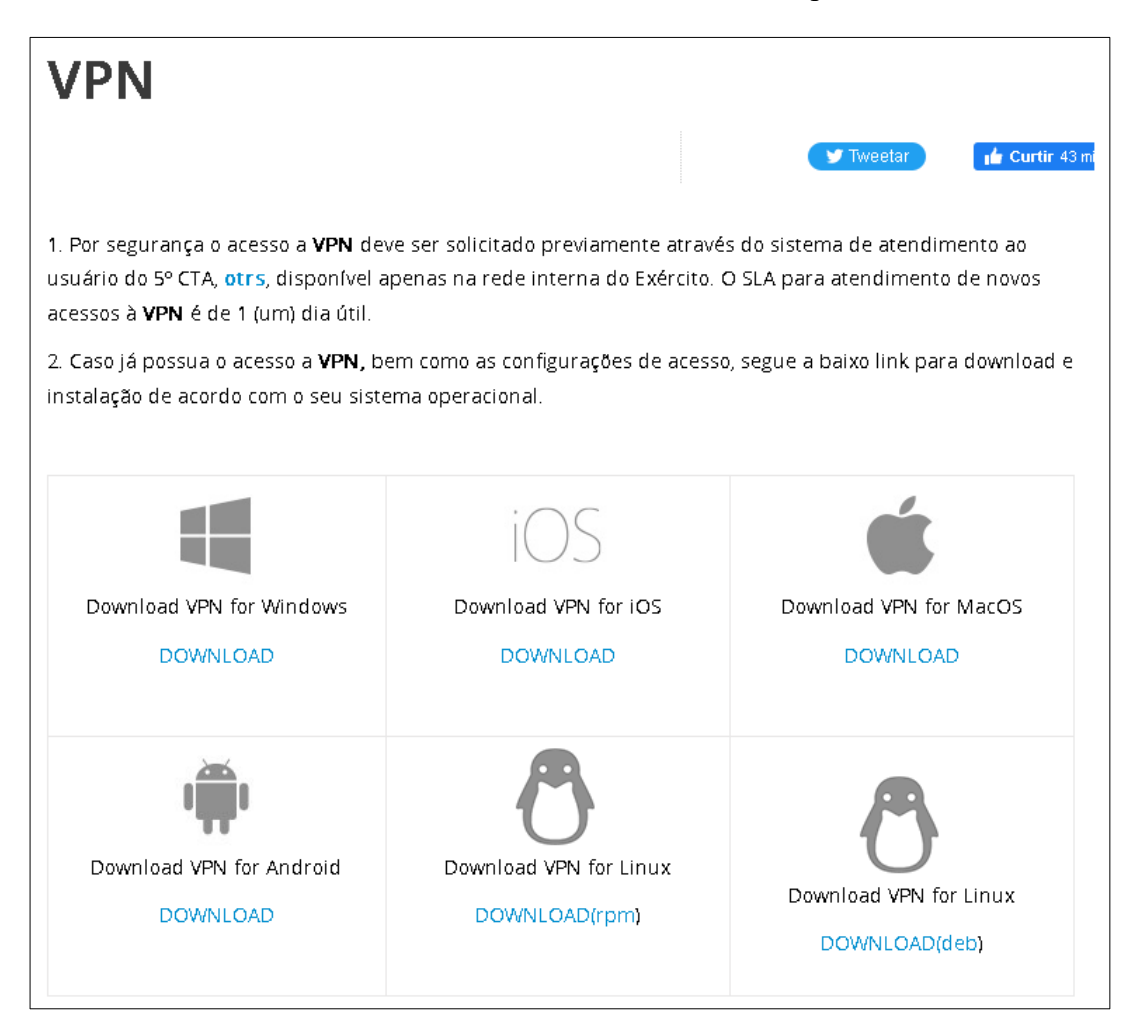

## **3. Instalação do Cliente VPN**

O processo de instalação pode variar um pouco de acordo com cliente e sistema operacional utilizado, porém todos utilizam as configurações abaixo para VPN do 5ºCTA:

Tipo de Conexão (Protocolo): **SSL-VPN** Nome da Conexão: **VPN 5º CTA** Descrição: **VPN provida pelo 5º CTA** Gateway Remoto: **tunel.5cta.eb.mil.br** Porta customizada (Porta): **10443** Certificado do Cliente: **None (Nenhum)** Authentication (Autenticação): **Prompt no login OBS:** No sistema operacional MacOS o Gateway Remoto é o IP 177.8.95.3

- 3.1 Exemplo de configuração no windows
- Execute o Forticlient e clique em Configure VPN:

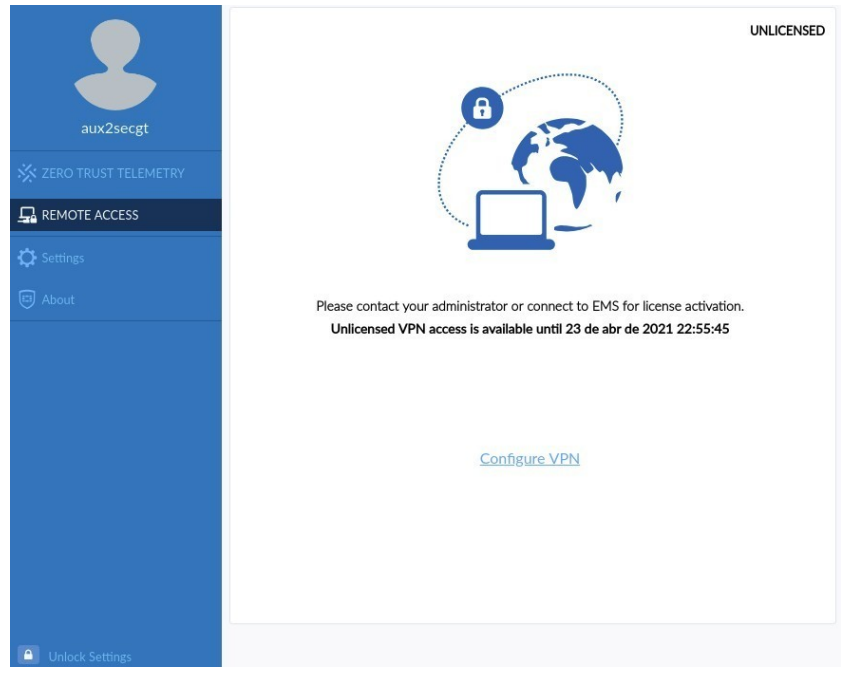

• Clique em Configure VPN

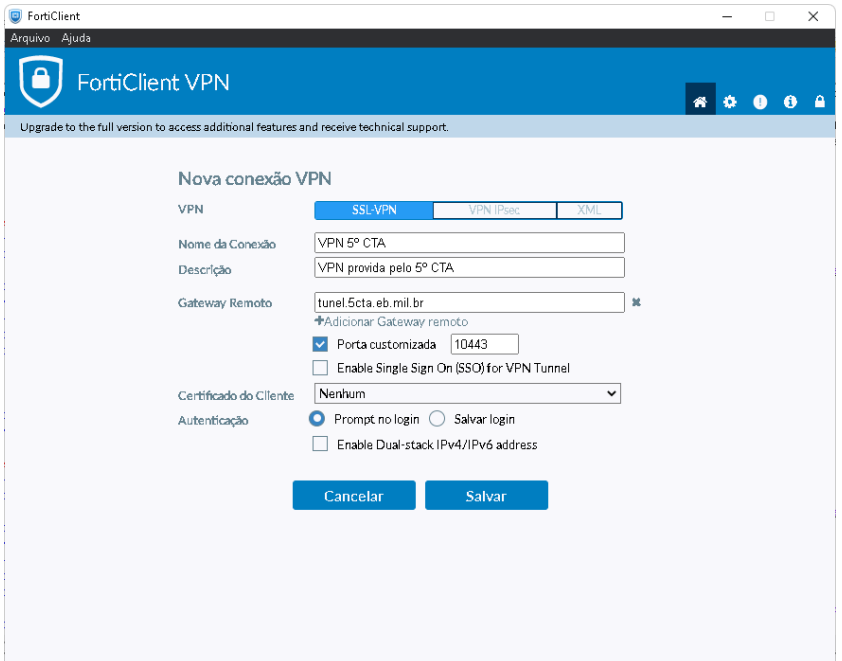

• Preencha as informações de configuração

# 3.2 Login

• Preencha o seu usuário e senha de LDAP existentes ou obtidos através do canal de Inteligência após a chamado de solicitação de acesso VPN  $\Box$   $\times$ 

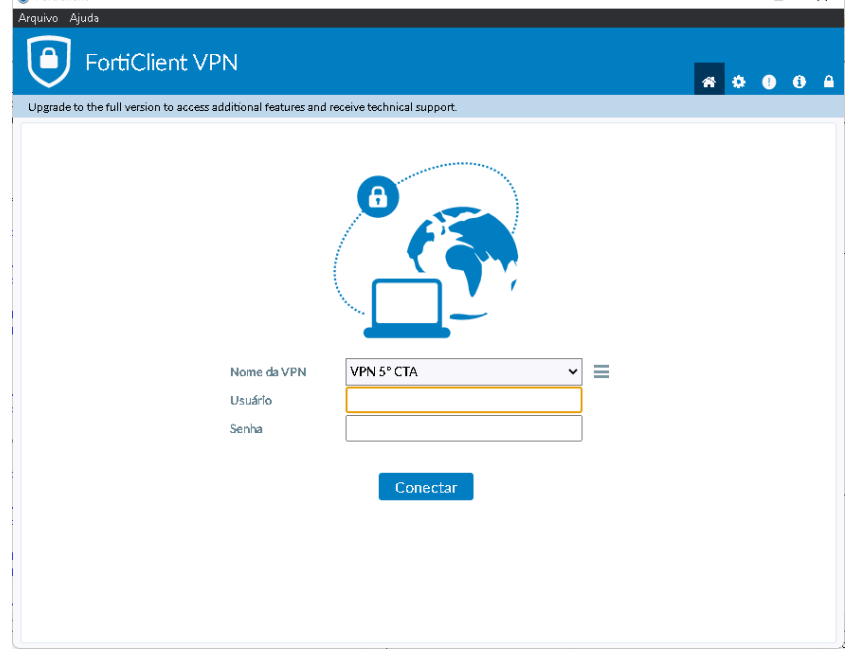

• Aceite o certificado do 5º CTA, click em **Sim**

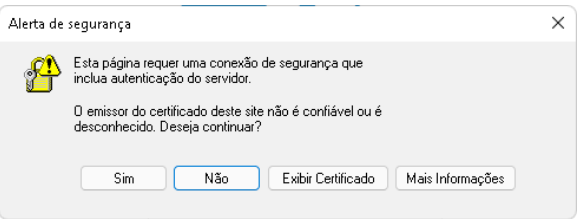

# 3.3 Utilização

Utilize a VPN para acessar a EBNet e, quando encerrar, clique em **Desconectar**:

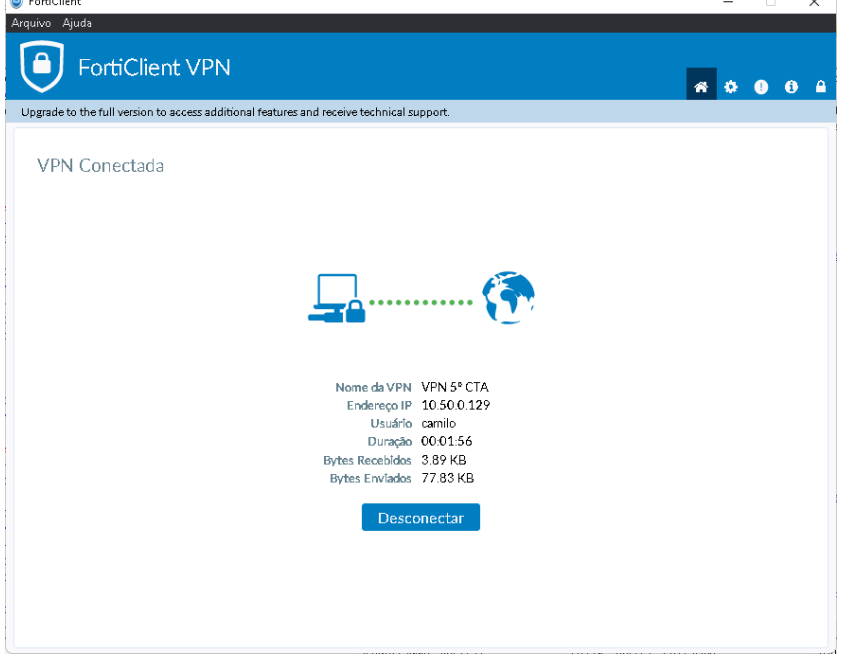